## Creating PostScript files from **Microsoft Publisher**

Note: Refer to Publisher's help to install MS Publisher Imagesetter. By default, Windows optimizes PostScript for speed rather than portability. Be sure that PostScript is optimized for portability by following these instructions.

Under Printers & Faxes, choose MS Publisher Imagesetter. Right click on MS Publisher Imagesetter and choose Printing Preferences from the drop down menu. Select the Advanced button. Under Document Options / PostScript Options - PostScript Output Option should have Optimize for Portability chosen. If not, select this option from the drop down menu.

| Asyout Peoer/Mushin MS Publisher Imagesetter Advanced Options |
|---------------------------------------------------------------|
| MS Publisher Imagesetter Advanced Options                     |
|                                                               |
| MS Publisher Imagesetter Advanced Document Settings           |
| 😑 🎝 Paper/Output                                              |
| Paper Size: Letter                                            |
| Copy Count: <u>1 Copy</u>                                     |
| P. g. fraphic                                                 |
| 🗐 💿 Image Color Management                                    |
| ICM Method: ICM Disabled                                      |
| ICM Intent: Pictures OPTIMIZE                                 |
| Scaling: <u>100 %</u> FOR                                     |
| TrueType Font: Substitute with Device Font PORTABILITY        |
| Document Options                                              |
| E Star PostScript Options                                     |
| PostScript Output Option: Optimize for Portability            |
| TrueType Font Download Option: <u>Automatic</u>               |
| Send PostScript Error Handler: Yes                            |
| Compress bitmaps: No                                          |
| Mirrored Output: No                                           |
|                                                               |
| OK Cancel                                                     |

 Choose Save As from the File Menu. Name your file with the ".ps" extension. Avoid using spaces, special characters, forward slashes or hyphens. Choose PostScript from the Save as type drop down window.

| Save As        |                                                  |              |
|----------------|--------------------------------------------------|--------------|
| Save in:       | 🕼 Desktop 💌 🖕 - 💼 🔞 🗙 😤 📰 - To                   | ools -       |
| History        | My Computer<br>My Documents<br>My Network Places |              |
| My Documents   |                                                  | NAME<br>File |
| Desktop        |                                                  |              |
| *<br>Favorites |                                                  |              |
| My Network     | File name: JobName.ps                            | <u> </u>     |
| Places         | Save as type: PostScript (*.ps)                  | Cancel       |

2. Select the **save** button to continue. The following dialog menu will appear:

| Save As PostScript File                                                                   |                                |
|-------------------------------------------------------------------------------------------|--------------------------------|
| Create a PostScript file named JobName.ps in:<br>C:\Documents and Settings\ARAXI\Desktop\ |                                |
| Printer Name: MS Publisher Imagesetter                                                    |                                |
| Type: MS Publisher Imagesetter                                                            |                                |
| Separations      Print composite                                                          |                                |
| C Print separations All                                                                   | MS<br>PUBLISHER<br>IMAGESETTER |
| Advanced Print Settings Save Cancel                                                       |                                |

3. Match the settings as shown above with **MS Publisher Imagesetter** selected as your printer.

- 4. Select the Properties... button to continue. Match the settings as shown below, then select the Advanced... button.

| Save As PostScript File                                                                                                    | ?×                                                                                                    | PROPERTIES        |
|----------------------------------------------------------------------------------------------------|----------------------------------------------------------------------------------------------------|-------------------|
| Create a PostScript file named JobName.ps in:<br>C:\Documents and Settings\ARAXI\Desktop\<br>Printer<br>Name: MS Publisher Imagesetter<br>Type: MS Publisher Imagesetter<br>Separations<br>© Print composite<br>C: Print separations All 	   Advanced Print Settings | Properties      Properties      Als Publisher Imagesetter Document Properties      Layou Paper/Quality      Oiteration      Orteration      Pages Per Sheet      T      Ad      OK | dvanced<br>Carcel |

5. Choose Edit Custom Page Size and select **PostScript Custom Page Size** from the list. Adjust the width and height to measure I'' larger than your actual document size. The example shown below is for an 8.5'' × 11'' page.

| MS Publisher Imagesetter Advanced Options           MS Publisher Imagesetter Advanced Document Settings           Paper/Output           Paper Size:           PostScript Custom           Copy Count:           Copy Count:           Imagesplic | om Page Size                                                                                                    |
|----------------------------------------------------------------------------------------------------|----------------------------------------------------------------------------------------------------|
|                                                                                                    | PostScript Custom Page Size Definition       Custom Page Size Dimensions       Width:     9.50       Height:     12.00       Paper Feed Direction:     Long Edge First       Paper Type:     Cust Sheet       Olffsets Relative to Paper Feed Direction     000       Parallel Direction:     0.00       Parallel Direction:     0.00 |
| ОК                                                                                                    | OK Cancel Restore Defaults                                                                                                    |

**6.** Select the UK button till you are back to the Main Print Window. Choose the Advanced Print Settings... button to continue.

| Save As PostScript File                                                                                                    |                               |
|----------------------------------------------------------------------------------------------------|-------------------------------|
| Create a PostScript file named JobName.ps in:<br>C:\Documents and Settings\ARAXI\Desktop\<br>Printer<br>Name: MS Publisher Imagesetter Properties<br>Type: MS Publisher Imagesetter | ADVANCED<br>PRINT<br>SETTINGS |
| Separations<br>© Print composite<br>© Print separations All                                                                                                    |                               |
| Advanced Print Settings Save Cancel                                                                                                    |                               |

2

- 7. Match the settings as shown below. Select the button to take you back to the main print window.
  - ?× Print Settings 🚽 Publication Options Device Options Graphics PRINT SETTINGS Print full-resolution linked graphics C Print low-resolution linked graphics C Do not print any graphics Fonts - Allow printer to substitute fonts  $\ensuremath{\mathbb{C}}$  Use only publication fonts Printer's marks Bleeds 🔽 Crop marks  $\overline{\blacktriangleright}$  Allow bleeds Registration marks 🔲 Bleed marks Color bars 🔲 Don't print blank plates ΟK Cancel

8. Select the Save

button to save your PostScript file.

| Save As PostScript File                                                                              |      | ?×         |      |
|----------------------------------------------------------------------------------------------------|------|------------|------|
| Create a PostScript file named JobName.ps in:<br>C:\Documents and Settings\ARAXI\Desktop\<br>Printer |      |            |      |
| Name:  MS Publisher Imagesetter<br>Type: MS Publisher Imagesetter                                    | •    | Properties | SAVE |
| Print composite     O Print separations All                                                          |      |            | FILE |
| Advanced Print Settings                                                                              | Save | Cancel     |      |

## Distilling PDF files from PostScript files

 Drag and drop the PostScript file onto the Acrobat Distiller window with "High Quality" selected under the Adobe PDF/ Default Settings drop down window.

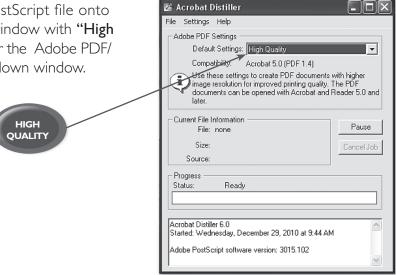

- 2. After the file has been distilled, you should have a PDF file with the same name in the same location as your PostScript file.
- 3. Please take a moment to open and view the file.The file should include trim marks, bleeds, all images and fonts, and look as you intended.

SAMPLE PDF

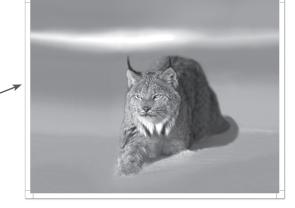

If you have any further questions or concerns, please feel free to contact your customer service or sales representative at 503-588-9339.

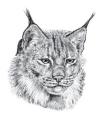

LYNX GROUP, INC. QUALITY PRINTING 2746 Front Street N.E. = Salem, Oregon 97301 = ph 503.588.9339 = fx 503.588.8376 = www.lynxgroup.com

4